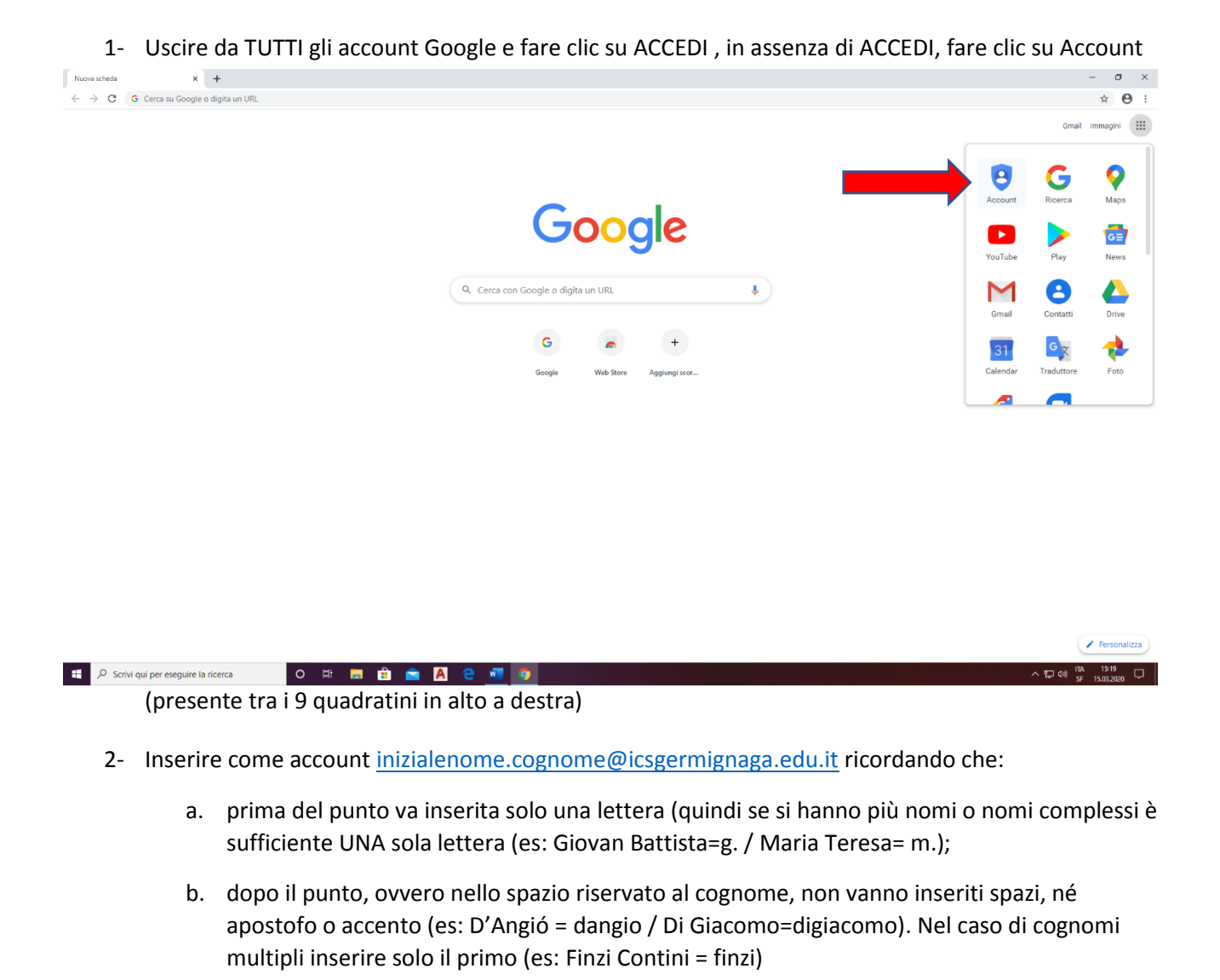

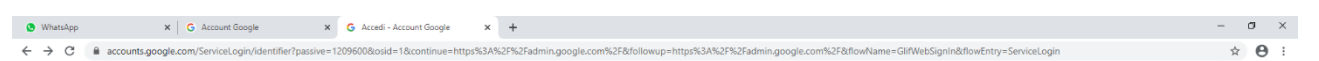

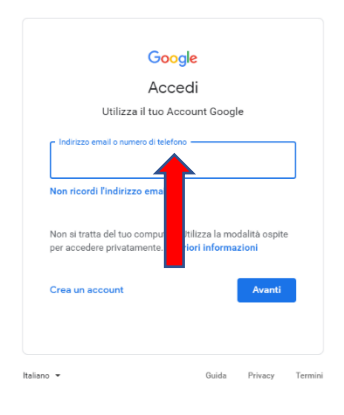

De Scrivi qui per eseguire la ricerca

14/09/2020 a cura di Sonia Catenazzi <sup>1</sup>

O S **R & A & S Q C** 

 $\wedge$  (  $\Box$   $\Box$  4)  $\frac{12}{5}$   $\frac{1227}{15.03.2020}$   $\Box$ 

## *TUTORIALINO CLASSROOM STUDENTI*

3- Fare clic su AVANTI ed inserire la password UNIVOCA provvisoria "Studente2021"

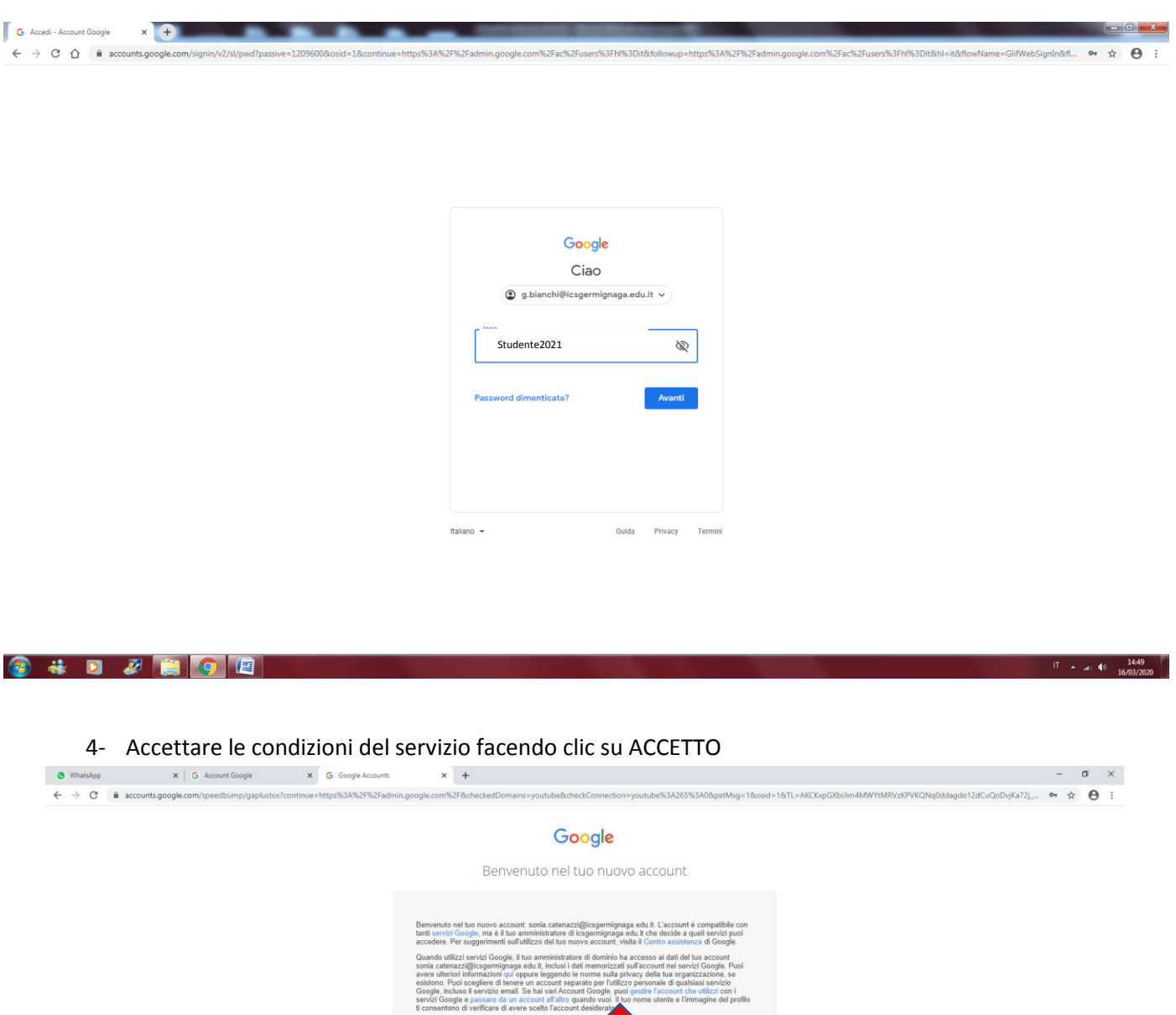

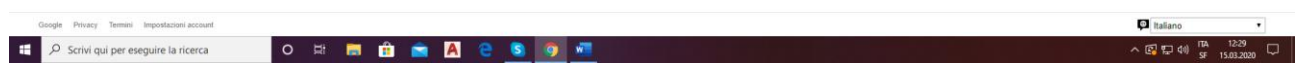

5- Modificare la password inserendo una password personalizzata che tenga conto dei criteri di sicurezza e confermarla

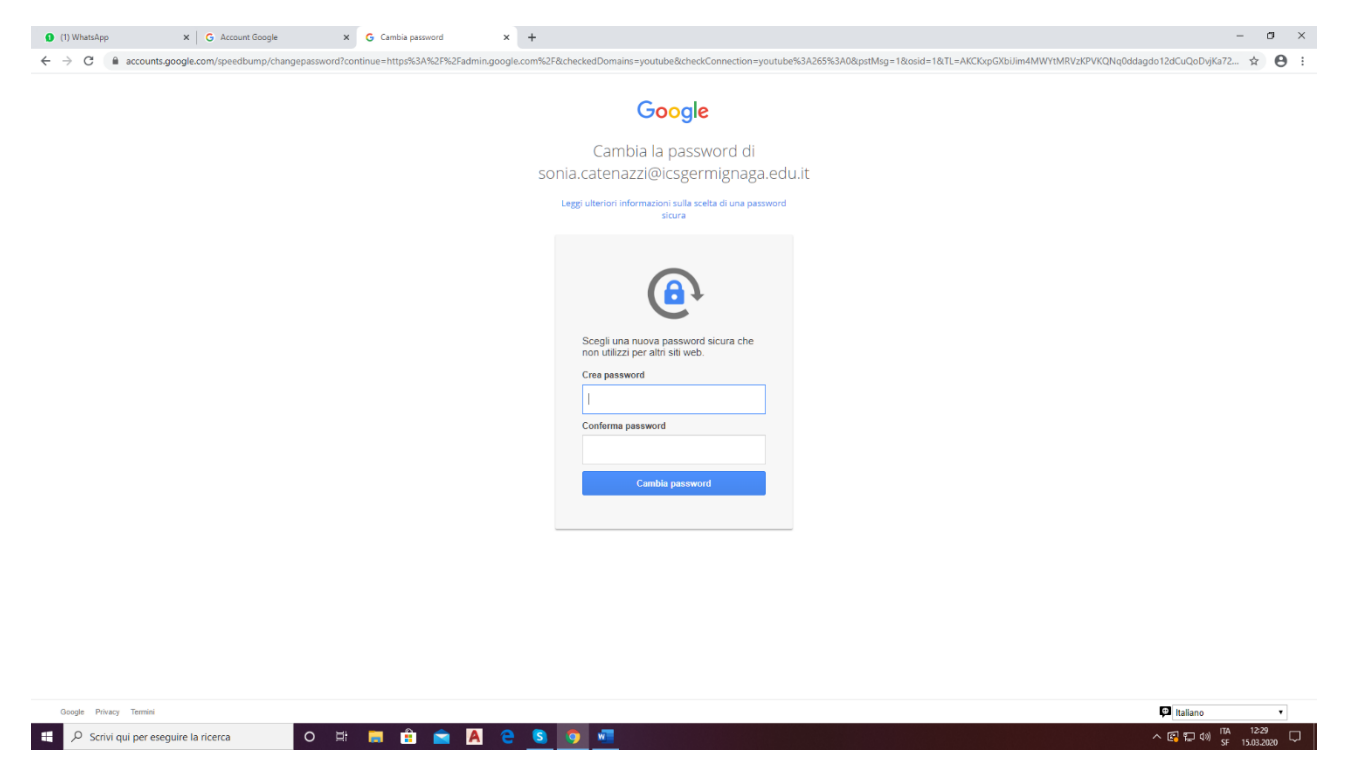

6- A questo punto, entrati nel proprio account, portarsi nuovamente sui nove quadratini in alto a destra e selezionare CLASSROOM

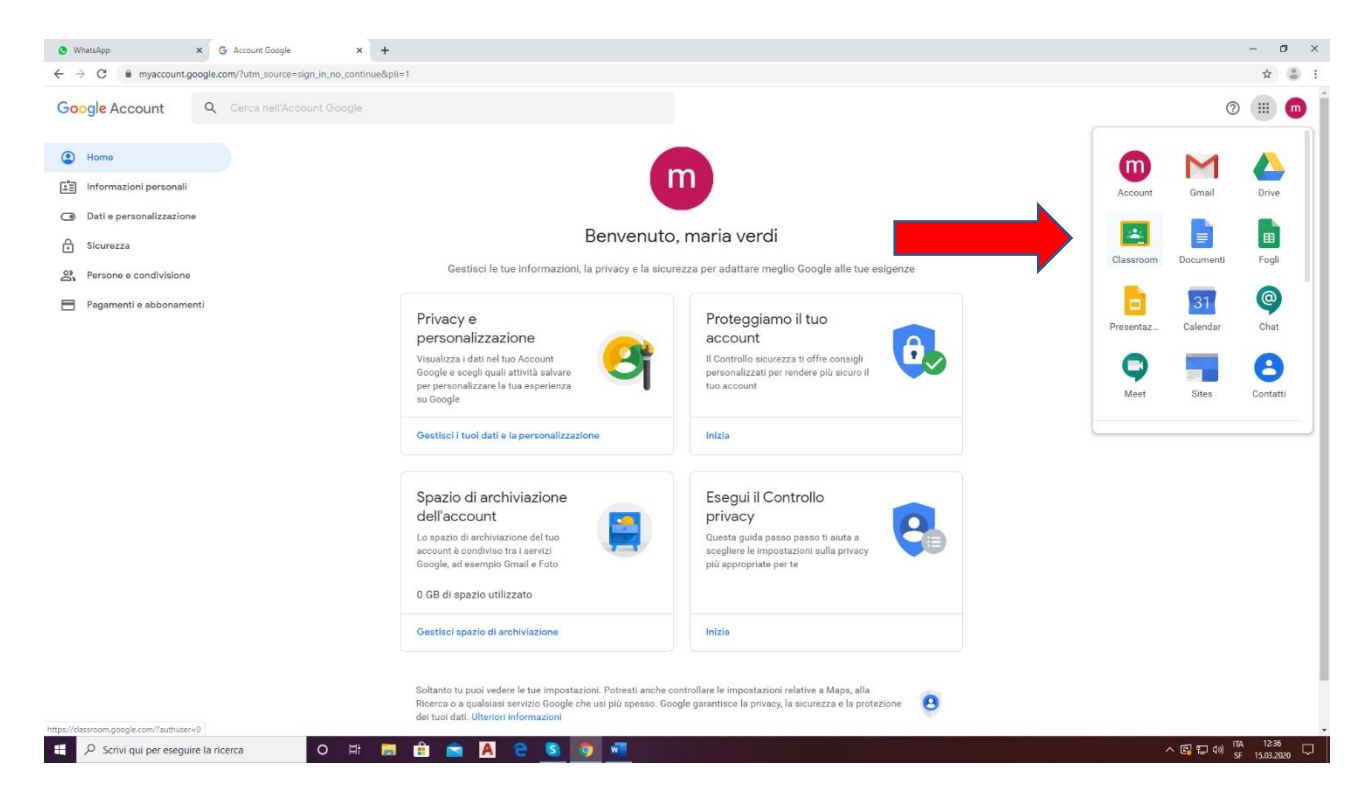

7- All'apertura dell'applicazione, fare clic su CONTINUA

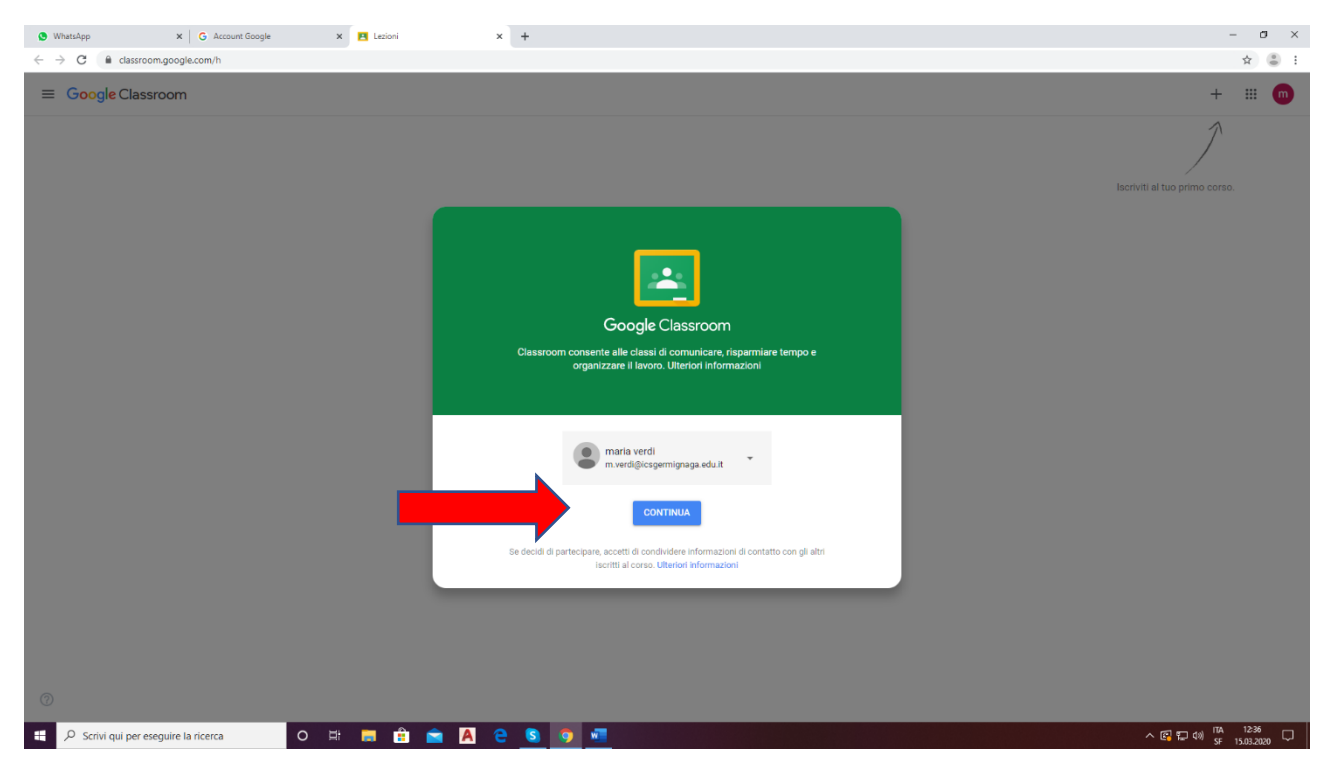

8- E quindi selezionare il proprio ruolo, in questo caso SONO UNO STUDENTE

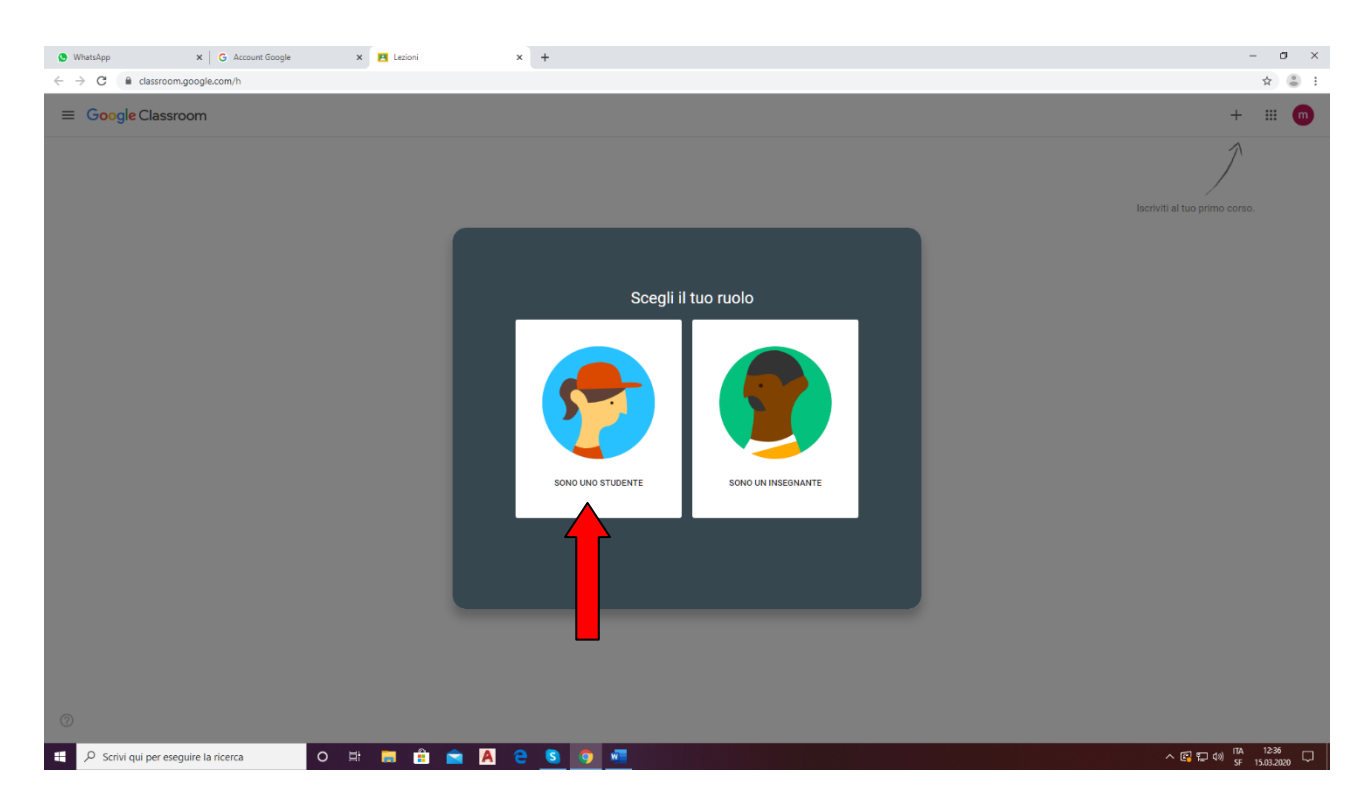

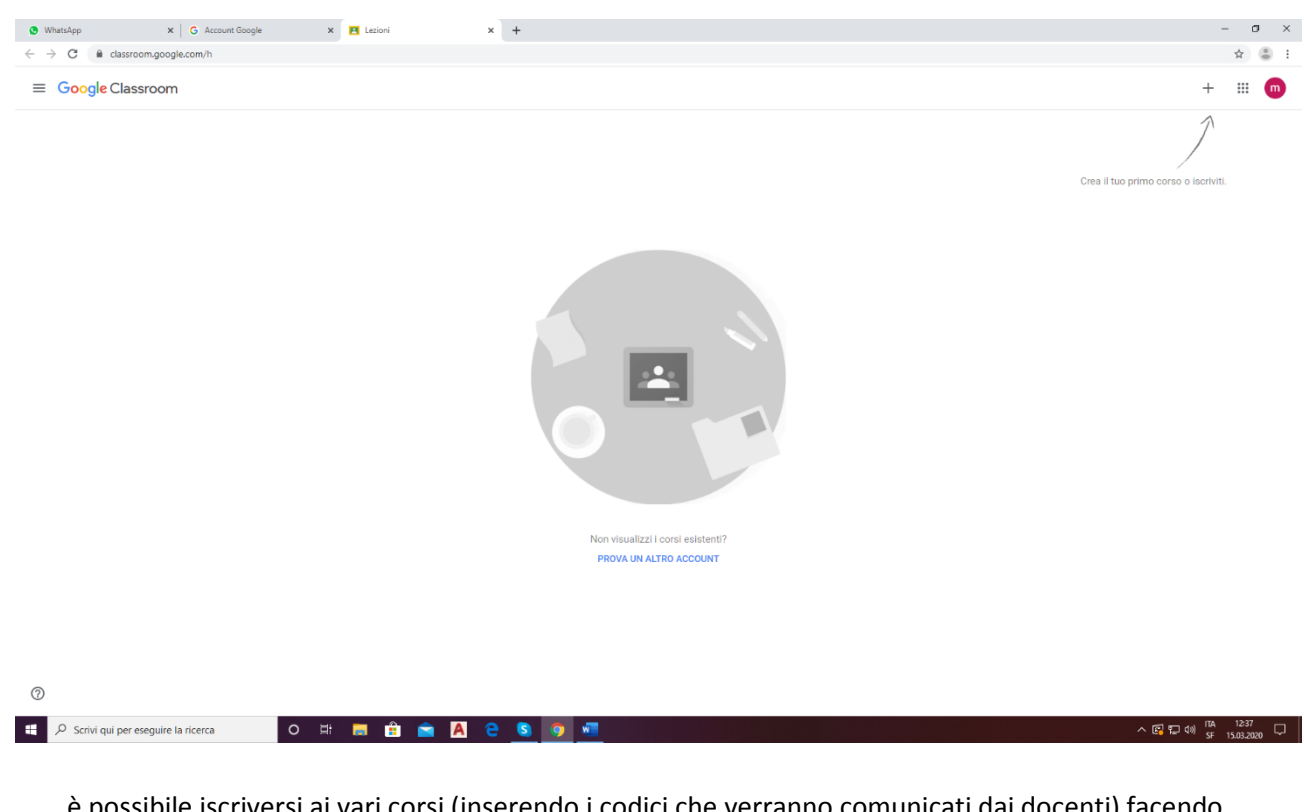

9- A questo punto facendo clic sul segno + accanto ai nove quadratini

è possibile iscriversi ai vari corsi (inserendo i codici che verranno comunicati dai docenti) facendo clic su ISCRIVITI AL CORSO

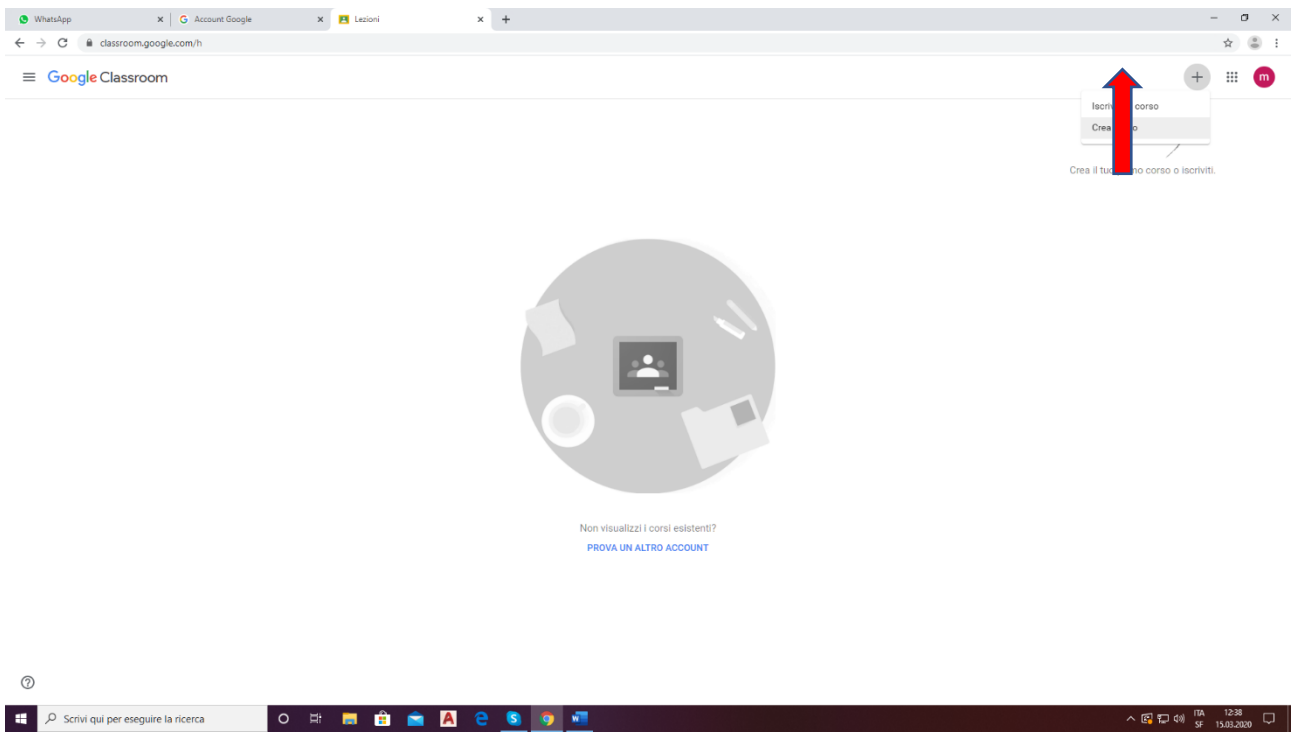